## **CONNECTING YOUR BOLT EV'S HOTSPOT AND** *ACCEPTING VEHICLE SOFTWARE UPDATES*

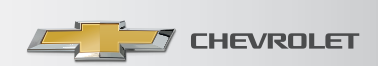

Downloading and installing vehicle software updates requires Internet connectivity. Although you do not need to pay for an OnStar®1 or 4G LTE Wi-Fi®<sup>2</sup> data plan in order to receive vehicle software updates, your vehicle's connectivity must be correctly configured. This enables you to stay connected in your Bolt EV and enables Chevrolet to remotely send vehicle software updates right to your vehicle. Software updates cannot install while your vehicle is charging. Please ensure that your charging cable is unplugged prior to starting the installation. Once the installation is complete, you may plug in your vehicle and resume normal charging. Let's make sure your Bolt EV is ready for this.

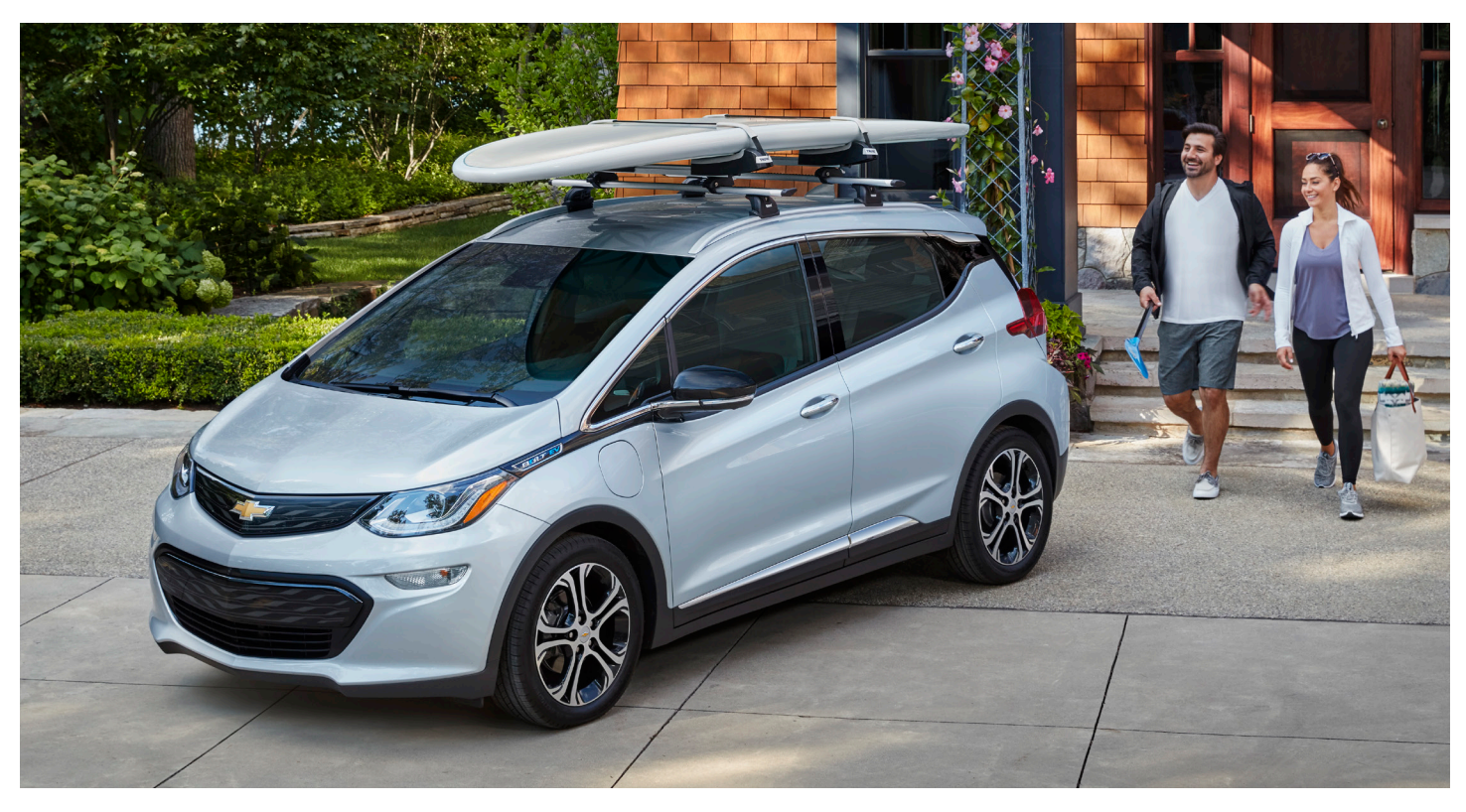

*FIRST, BEFORE STARTING THE SOFTWARE INSTALLATION, MAKE SURE YOUR BOLT EV IS UNPLUGGED.*

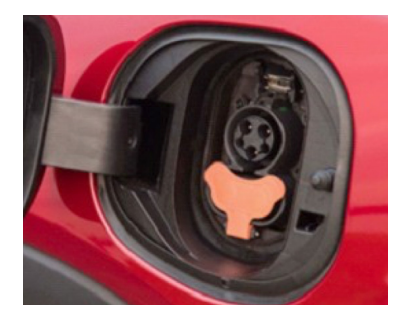

*SECOND, MAKE SURE YOUR VEHICLE'S WI-FI® IS CONNECTED.*

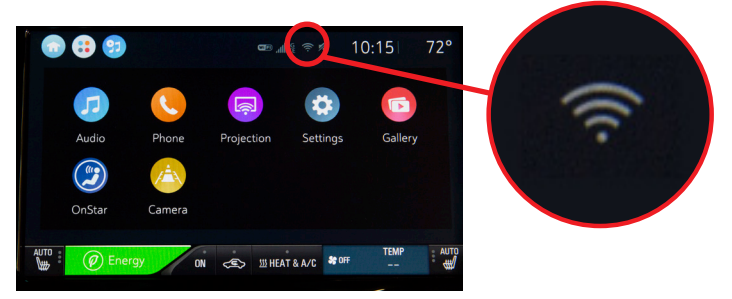

If your Wi-Fi® is connected, you'll see this symbol  $\approx$  on your home screen.

(continued)

1 Visit onstar.com for coverage map, details and system limitations. OnStar data plan provided by AT&T. 2 Visit onstar.com for vehicle availability, details and system limitations. Services and connectivity vary by model, conditions and location. Requires active OnStar service, which may be provided at no additional charge through the OnStar Basic Plan. This is available for five years from the delivery date of eligible 2014 model year and newer vehicles and is transferable. Chevrolet provides the data needed for vehicle software updates. Data plans for other Wi-Fi® services are provided by AT&T.

## **CONNECTING YOUR BOLT EV'S HOTSPOT AND** *ACCEPTING VEHICLE SOFTWARE UPDATES*

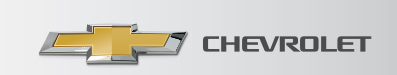

If your Wi-Fi® is not connected, the symbol  $\hat{\mathcal{F}}$  will be missing. In this case, you must connect your Wi-Fi®. To do this:

1. Beginning from the home screen, select "Settings" > "Wi-Fi" > "Manage Wi-Fi Networks." Select "Wi-Fi Networks."

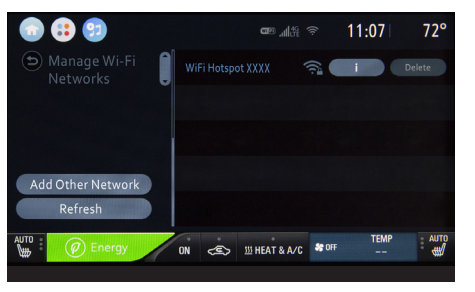

2. Select "Wi-Fi Hotspot XXXX." The four-digit designation varies from system to system.

## n & a  $\sigma$  and  $\sigma$  $11:07$ Manage Wi-F<br>Networks WiFi Hotspot XXXX  $\widehat{\mathbb{R}}$  of  $\mathbb{R}$ Add Other Network Refresh ON <del>C</del>O WHEAT&A/C <sup>\$\$ OFI</sup>

3. Your Wi-Fi® is now connected and your vehicle is ready to accept updates.

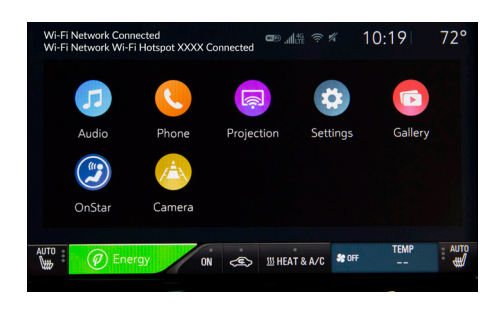

## *WITH YOUR WI-FI® CONNECTED, CHECK WHETHER AN UPDATE IS READY TO DOWNLOAD AND INSTALL.*

- 1. Beginning from the home screen, select "Settings" > "Software Information" > "Software Update."
- 2. This screen tells you your software is up to date.
- 3. This screen tells you there is an update ready and how long it will take to install. If you choose to do the installation immediately, you will need to leave your vehicle parked and unplugged during the process. Or, you can delay or dismiss the update. If you delay the update, from time to time the system will remind you it's available. If you dismiss the update, your Dealer can perform it for you at a later time.

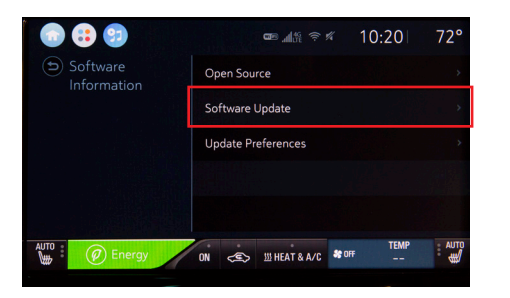

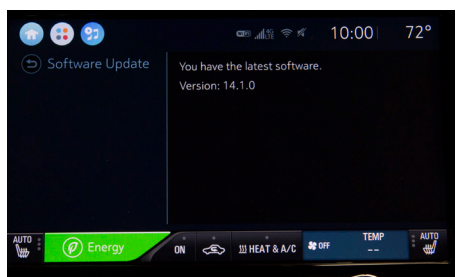

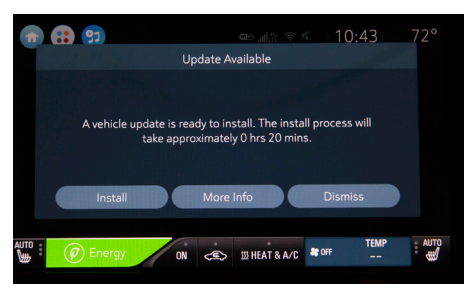

4. If you see that your download has paused, tap "Resume" to continue the download.

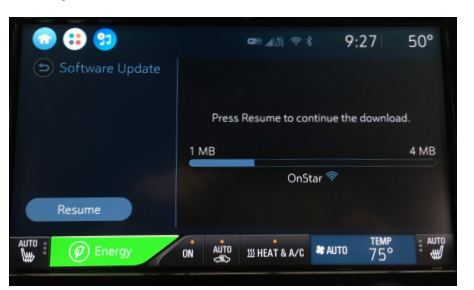